## Handbuch zur Nutzung der graphomate tables 2.1

## für SAP Lumira Designer 2.2

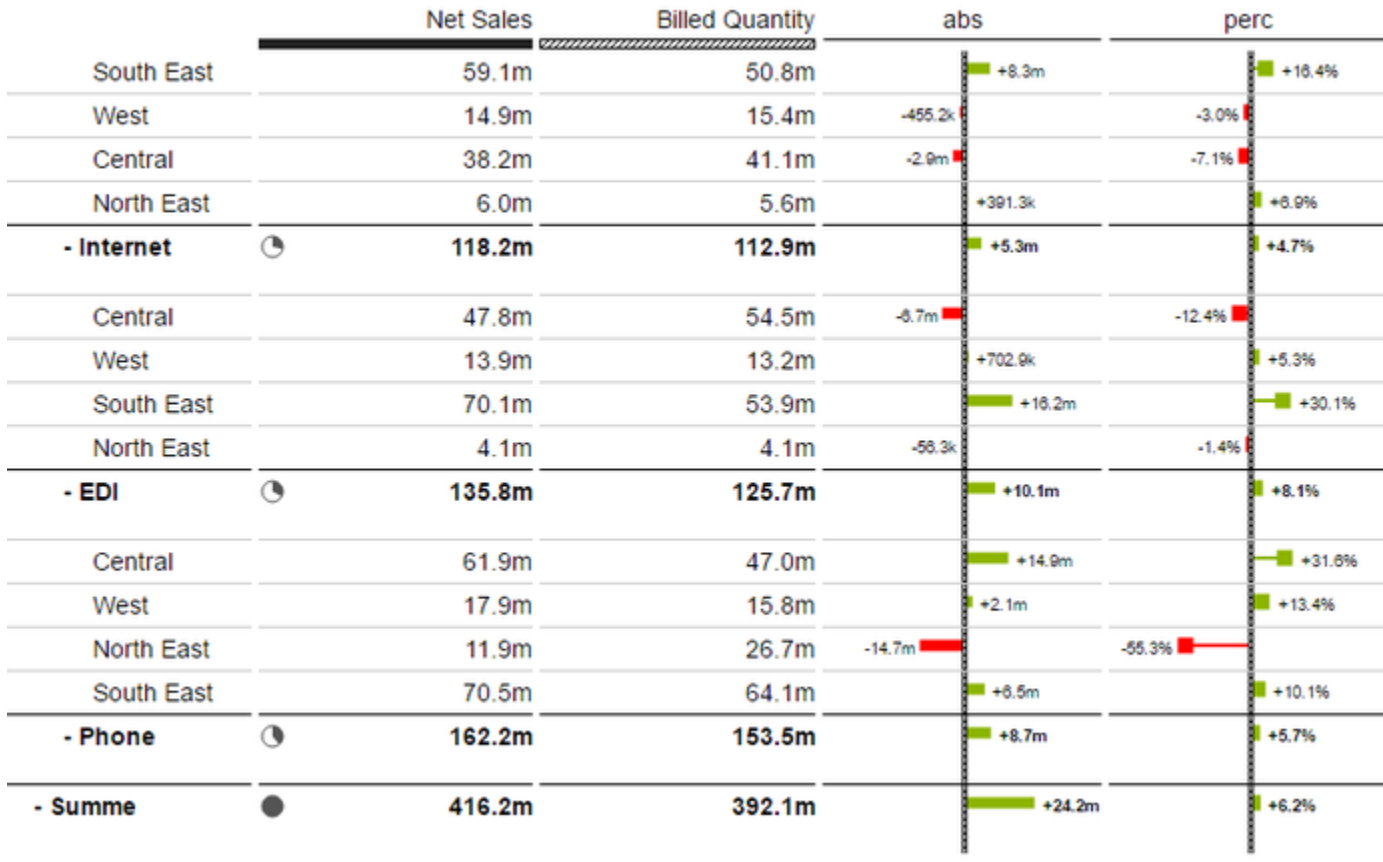

Version 2.1 – Stand August 2018

[https://www.graphomate.com](https://www.graphomate.com/)

# graphomate.II

## **Inhaltsverzeichnis**

- [Einführung](#page-2-0)
- [Installation](#page-3-0)
- [Quick Start](#page-5-0)
- [Properties](#page-6-0)
- [Standard-Properties](#page-25-0)
- [Interaktivität zur Laufzeit](#page-30-0)
- [Known Issues](#page-31-0)
- [Zahlenformate](#page-32-0)
- [CSS-Selektoren](#page-34-0)

## <span id="page-2-0"></span>Einführung

Das Thema Visualisierung gewinnt für eine schnelle und sichere Kommunikation von Informationen eine immer größere Bedeutung. Einfache, aber aussagekräftige Informationsdarstellungen unterstützen Entscheider bei der Erfassung von Mustern oder Ausreißern. Gutes Informationsdesign gibt Ihnen schnell und effektiv einen Überblick über Ihr Geschäft.

Die [International Business Communication Standards \(IBCS\)](http://www.ibcs-a.org/) sind ein Regelwerk, das als "guideline" dient, wie aussagekräftige Visualisierungen im Berichtswesen von Unternehmen genutzt werden. Neben den graphomate tables bieten wir mit den graphomate charts und den graphomate bullet graphs weitere Komponenten für SAP Lumira Designer, die sich an den IBCS orientieren.

Im Sinne einer einheitlichen Sprachregelung sprechen wir im weiteren Handbuch von Lumira Designer oder kurz Designer. Unsere Produkte sind zum aktuellen Zeitpunkt weiterhin mit SAP Design Studio 1.6 kompatibel.

Diagramme, wie sie mit unserer graphomate charts extension umsetzbar sind, können schnell und effizient von unserem Auge-Gehirn-System interpretiert werden. Sie müssen nicht wie Tabellen "gelesen" werden. Tabellen haben dem gegenüber den Vorteil, dass sie viele Informationen auf engem Raum abbilden. Sie eignen sich damit gut zur Präsentation von Detaildaten und haben eine hohe Bedeutung in der Anwendung von BI-Systemen.

Dashboards und BI-Applikationen sollten dem Visualisierungsmantra von Ben Shneiderman folgen: "overview first, zoom and filter, then details-on-demand"!

Diagramme schaffen einen schnellen Überblick, Tabellen bilden Detaildaten am Ende des Navigationspfades einer Dashboard-Applikation ab. Unsere Tabellenkomponente setzt den Fokus auf die leicht lesbare Visualisierung von Informationen nach den Regeln von HICHERT®IBCS.

Mehrere Dimensionen in Zeilen des Initial View werden als (implizite) Hierarchie abgebildet. Kommt eine (externe) BW-Hierarchie auf einer Dimension zum Einsatz, so kann nur diese eine Dimension in den Zeilen mit den graphomate tables sinnvoll genutzt werden. In den Spalten bitte nur Kennzahlen und keine weiteren Dimensionen nutzen und außerdem nur ganze Spalten für eine Datenserie selektieren.

Weiterhin muss die Data Source alle abzubildenden Zellen enthalten: so müssen z.B. alle Hierarchieebenen aufgeklappt sein – andernfalls kommt es zu fehlerhaften Darstellungen!

Die graphomate tables sind keine Analysekomponente. Bitte nutzen Sie diese nur zur Darstellung von bis zu 1000 Zellen. Zur multidimensionalen Analyse verwenden Sie bitte die Lumira Designer Crosstab-Standardkomponente.

Für die graphomate tables extension empfehlen wir die Nutzung von Design Studio 1.6 >= SP06 oder Lumira Designer >= 2.0 sowie den Internet Explorer 11+. Für weitere Informationen – z.B. zum Deployment über die Business Intelligence Platform (BIP) oder SAP Netweaver – konsultieren Sie bitte die Product Availability Matrix ([PA](https://websmp102.sap-ag.de/~sapidb/012002523100018972812014E) [M](https://websmp102.sap-ag.de/~sapidb/012002523100018972812014E)).

Bitte beachten Sie, dass wir seit 2017 die Internet Explorer 9 und 10 nicht mehr unterstützen.

## <span id="page-3-0"></span>**Installation**

- Bevor alte Dashboards/BI-Apps mit Designer 2.0 geöffnet werden können, müssen sie mit Design Studio 1.6 in den m-Mode migriert werden.
- Unsere Extensions für Design Studio 1.6 sind auch unter Designer 2.0 lauffähig. Beim ersten Start von Lumira Designer 2.0 sollten Sie nicht die graphomate Extensions für SAP Design Studio 1.6 importieren. Wir empfehlen Ihnen die Installation unserer Komponenten in der Version für Designer 2.0.

## **Installation der Extension lokal in Designer**

Sie haben mindestens Designer 2.0 SP00 auf einem Rechner installiert.

- 1. Speichern Sie das ZIP-File graphomate\_tables2.1.x.zip in einem Ordner Ihrer Wahl.
- 2. Wählen Sie in Designer unter *Tools > Install Extension to Lumira Designer…* mittels Klick auf *Archive…* das gerade gespeicherte ZIP-File.
- 3. Wählen Sie Finish um die Installation zu starten.
- 4. Wählen Sie Next und noch einmal Next um die Installation zu bestätigen.
- 5. Akzeptieren Sie die Lizenz- und Pflegebedingungen und wählen Sie Finish.
- 6. Wählen Sie Yes um Designer neu zu starten.
- 7. Nach dem Neustart finden Sie die graphomate Extension in den Komponenten.

## **Deinstallation der Extension aus Desiger**

Wählen Sie Help > About... in Designer.

- 1. Klicken Sie den Button Installation Details.
- 2. Wählen Sie die zu deinstallierende Komponente graphomate tables 2.1.x aus.
- 3. Wählen Sie Uninstall… .
- 4. Im folgenden Uninstall-Wizard wählen Sie Finish.
- 5. Wählen Sie Yes um Designer neu zu starten.

## **Serverinstallation der Extension**

Zur Verwendung der graphomate tables über die BI Platform (BOE) muss die nun lokal installierte Extension auch auf die BI Platform verteilt werden.

- 1. Wählen Sie im BI Platform Mode Tools > Platform Extensions.
- 2. Wählen Sie die graphomate tables, die lokal auf Ihrem Computer installiert ist.
- 3. Wählen Sie Install on Platform.
- 4. Starten Sie die BI Platform Adaptive Processing Servers, die den Analysis Application Service ausführen, manuell neu und akzeptieren Sie die Warnungen in Designer.
- 5. Nun erscheint die graphomate Extension unter Extensions Installed on Platform.
- 6. Wählen Sie Close.
- 7. Starten Sie die BI Platform Adaptive Processing Servers, die den Analysis Application Service ausführen, erneut manuell neu.

## **Deinstallation der Extension vom Server**

- 1. Wählen Sie im BI Platform Mode Tools > Platform Extensions.
- 2. Wählen Sie nun die graphomate tables, um sie von der BI Platform zu deinstallieren.
- 3. Wählen Sie Uninstall from Platform.
- 4. Bestätigen Sie die Deinstallation durch einen Klick auf Yes
- 5. Um den Deinstallationsprozess durchzuführen, starten Sie die BI Plattform Adaptive Processing Servers, die den Analysis Application Service ausführen, manuell neu und akzeptieren Sie die Warnungen in Designer.
- 6. Anschließend sind die graphomate tables aus den Extensions Installed on Platform entfernt.
- 7. Wählen Sie Close.
- 8. Starten Sie die BI Platform Adaptive Processing Servers, die den Analysis Application Service ausführen, erneut manuell neu.

## <span id="page-5-0"></span>Quick Start

Sie haben eine Data Source definiert und möchten nun Datenreihen dieser Abfrage mit einer graphomate table abbil den.

- 1. Ziehen Sie dazu eine graphomate tables Komponente auf den Zeichenbereich und verknüpfen Sie die Data Source via Drag&Drop auf diese Komponente.
- 2. Im Data-Tab legen Sie die abzubildenden Datenreihen aus der Query über Klick auf den entsprechenden Knopf (z. B. Series 1) im *Initial View* spaltenweise fest. Klicken Sie dazu auf die Spaltenköpfe. Die ausgewählte Datenreihe wird blau unterlegt und nach Klick auf **in der Tabelle dargestellt**.
- 3. Die Zeilentitel in der ersten Tabellenspalte werden *automatisch* aus den Metadaten der gewählten Datenreihen ausgelesen.
- 4. Haben Sie Datenarten (*Datatypes*) definiert und wollen diese in den Spaltenköpfen der Tabelle anzeigen, pflegen Sie die entsprechenden Kürzel unter Datatypes für jede Spalte.

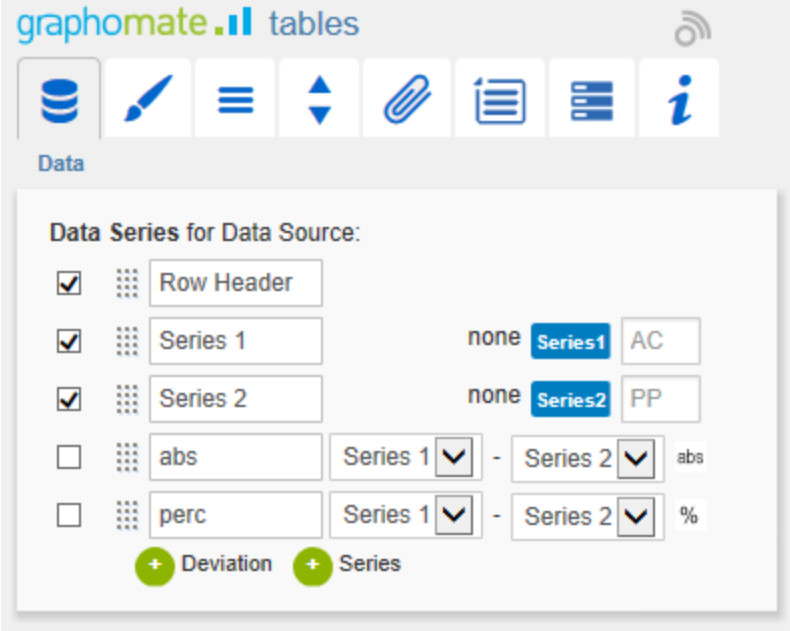

## <span id="page-6-0"></span>**Properties**

Grundsätzlich haben Sie zwei Möglichkeiten die Eigenschaften der graphomate tables zu pflegen: Über das Standar d-Properties-Sheet, welches alle Parameter in einer strukturierten Liste aufzeigt oder über das Additional-Properties -Sheet. Letztere bieten ein benutzerfreundlicheres User-Interface. Es gibt jedoch einige [spezielle Eigenschaften](#page-25-0), die nur über das Standard-Properties-Sheet gepflegt werden können.

Die Checkboxen Øvor den Eigenschaften auf dem Additional-Properties-Sheet dienen der Steuerung der Sichtbarkeit von Elementen und der Aktivierung von Funktionen. Die zu verwendende Data Source kann nur via Drag&Drop auf die Komponente oder auf dem Standard-Properties-Sheet unter Data Binding zugeordnet werden.

Durch Drücken der Taste **F5** können sowohl der Zeichenbereich, als auch das Additional-Properties-Sheet neu initialisiert werden. Dies ist manchmal notwendig, wenn Änderungen in den Properties nicht direkt in den Zeichenbereich übernommen werden.

## **Data Tab**

**Data Series**

Verknüpfen Sie hier bis zu 32 Datenreihen der Data Source, die Sie darstellen möchten, durch Klick auf die entsprechende Serie und Auswahl einer Spalte oder Zeile in dem folgenden Fenster.

Die Checkbox vor der Data Series/Deviation bestim mt die Sichtbarkeit in der Tabelle. Durch einen Klick auf den Namen können Sie diesen ändern. Er wird als Spaltentitel in der Tabelle angezeigt. Im Eingabefeld hinter dem Button zur Serien-Selektion kann der Datenserie eine Datenart zugewiesen werden. Die vergebene Datenart wird dann in einem Balken unter dem Spaltentitel der entsprechenden Datenreihe angezeigt (wie auf dem Tab Data Types eingestellt).

Eingegebene Datenarten werden automatisch intern in Großbuchstaben umgewandelt, um Probleme mit verwechselter Groß und Kleinschreibung zu vermeiden.

Die graphomate tables bieten die Option Deviations (Abweichungen) zwischen zwei Datenreihen als sogenannte Micro Charts zu visualisieren. Die Definition der Abweichungsdarstellungen ist in diesem Tab integriert: Mit Hilfe der Dropdown-Boxen wählen Sie die Datenreihen zur Berechnung der Abweichungen entsprechend der Formeln rechts aus. Durch Klick auf abs/% wählen Sie zwischen ab soluter - als Balken - und prozentualer Abweichung als Pins visualisiert - aus.

> Werden in der Initial View Anzeigeattribute hinzugefügt, dann werden diese automatisch als zusätzliche Spalten (zwischen den Zeilentiteln und den eigentlichen Daten) in die Tabelle eingefügt. Die Überschrift der Attributsspalte ist dann die Attributsdimension. Das Ein- und Ausblenden der Attribute ist aktuell nur über die Initial View vorgesehen.

Die Micro Charts der Abweichungsspalten werden automatisch entsprechend der Datenart formatiert: die Balken und Pinelemente entsprechend der Datenart der DataSeries1/ACT und die Achse wenn Semantic Axis auf dem Helper-Tab aktiviert ist nach der Datenart der DataSeries2/BUD.

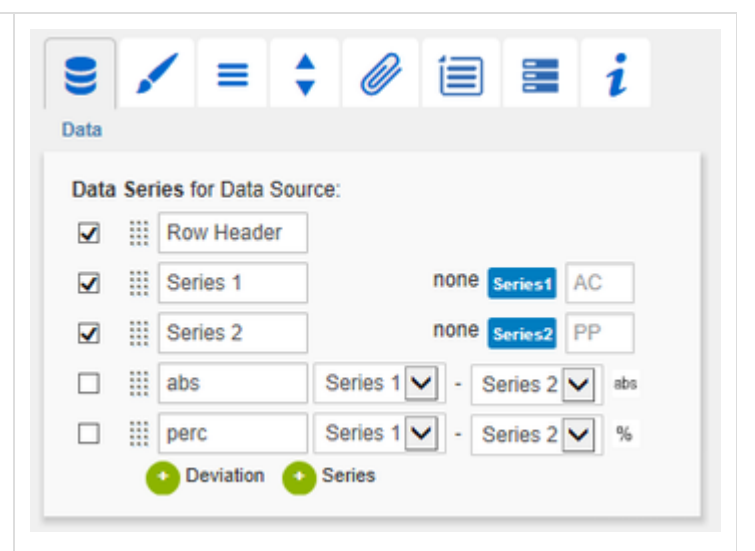

Formel für absolute Differenzberechnung:

 $(Measure - Base)$ 

Formel für prozentuale Differenzberechnung:

$$
\left(\left(\frac{\text{(Measure} - Base)}{abs(Base)}\right) * 100\right)
$$

Title ⊽

Ein Klick auf das grüne Symbol fügt bei Deviation eine neue Abweichungsserie und bei Series eine neue Datenreihe hinzu. Durch Klick auf das entsprechende rote Symbol hinter jeder Datenreihe, welches beim Überfahren der Zeile erscheint, lässt sich die Zeile komplett löschen. Series 1 und 2 werden durch den Klick auf den Löschen-Button nicht entfernt, sondern nur geleert, um eine neue Datenreihe anbinden zu können.

An der gepunkteten Fläche vor der Zeile einer jeden Datenzuordnung können Sie die jeweilige Zeile per Drag & Drop an eine neue Position ziehen. Die daraus resultierende Sortierung wird auch für die Tabelle verwendet.

Die Zeilentitel (Row Header) können auf diese Weise an eine beliebige Position innerhalb der Tabelle verschoben werden und ermöglichen so so genannte butterfly tables. Die Sichtbarkeit der Zeilentitel lässt sich analog zu den Serien und Deviations über die Checkbox einstellen.

> Die Position der Attributsspalten lässt sich aktuell nur über die Column Order-Property in den Standard Properties einstellen. Sobald eine Einstellung in den Standard Properties vorgenommen wurde, wird diese jedoch durch das Laden oder Änderungen im Additional Property Sheet überschrieben.

**Title**

Geben Sie hier einen Titel für die Tabelle an. Ist die Checkbox aktiviert, wird dieser angezeigt. Zeilenumbrüche werden übernommen.

## **Appearance Tab**

## **Labels**

Legen Sie hier das Aussehen der Schrift in der Tablle fest.

## **Font Size**

Wählen Sie hier die Schriftgröße. Diese beeinflusst implizit die Vermaßung der Tabelle. Dazu werden Parameter in der Einheit "fs" (font size) angegeben, das heißt in Abhängigkeit der Schriftgröße. Einige dieser Parameterwerte lassen sich über die Properties pflegen.

## **Font Family**

Legt die Schriftart des Textes fest. Zur Auswahl stehen derzeit Arial, Lucida Console, Tahoma und V erdana, die über das Dropdown-Feld gewählt werden können.

## **Text Color**

Legt die Farbe des Textes fest (inklusive des Textes, der im Titel angegeben ist). Sofern die Tabelle eine Hierarchie enthält, greift für diese die Farbe, die im Abschnitt Hierarchy Nodes (bzw. über das Property Node Style Color) festgelegt ist. Ist einer Spalte ein Datatype zugeordnet und die Option Apply Datatypes to Cells (im Abschnitt Columns) aktiviert, greift die für den Datentypen festgelegte Farbe für die gesamte Spalte und überschreibt somit die hier festgelegte Textfarbe.

## **Value Format**

Hier steuern Sie das Format der Tabellenwerte:

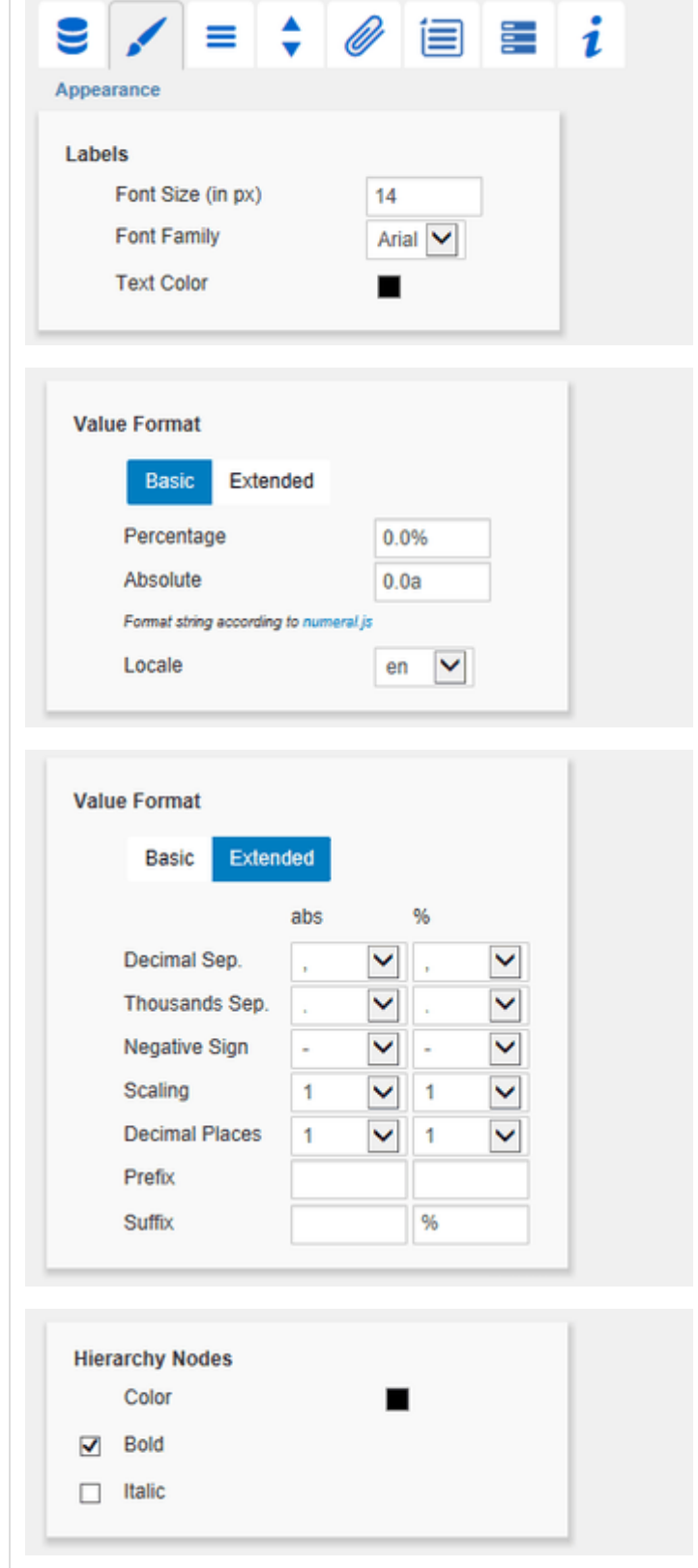

**Basic** 

Pflegen Sie hier das Format für absolute und prozentuale Werte entsprechend der Vorgaben von numeral.js.

Locale setzt die Ländereinstellung. Ist diese auf AUTO eingestellt, wird die Ländereinstellung aus der Datenquelle übernommen.

Extended

Sofern Sie ein fixes Format für Ihre Datenbeschriftungen wünschen, können Sie dies hier für absolute und prozentuale Datenwerte pflegen. Die Eingabe einer Klammer "(" im Feld für Negative Sign führt zu einer Darstellung negativer Zahlen in Klammern: (1234). Der Parameter im Feld Scaling wird als Divisor verwendet, um eine Skalierung der Datenbeschriftung vorzunehmen. Die resultierenden "Format-Strings" können auch über die Skriptsprache gesetzt werden. (siehe hierzu Eingabeoptionen für den Extended Number Format-String im Anhang).

Weitere Informationen finden Sie unter [Zahlenformat](#page-32-0) [e.](#page-32-0)

> Setzen Sie die Eigenschaft Use Formatted Data im Standard-Properties-Sheet auf true wenn Sie die Formatierung der Daten aus der Data Source übernehmen wollen.

## **Hierarchy Nodes**

Hier steuern Sie Farbe und Schriftschnitt der Hierarchieknoten in der Tabelle. Die Farbe überschreibt dabei die in Text Color eingestellte Schriftfarbe.

## **Columns**

Aktivieren Sie hier die Datenartenbalken in den Spaltenüberschriften (Data Types in Header) und die Anwendung der Datenartenfarbe auf die Datenzellen (Apply Data Types to Cells). Letztere übersteuert alle anderen Farbeinstellungen.

**Rows**

Falls gewünscht, können hier Zeilentitel der ersten Spalte nach rechts ausgerichtet werden, indem die Checkbox Title Alignment Right aktiviert wird.

**Deviations**

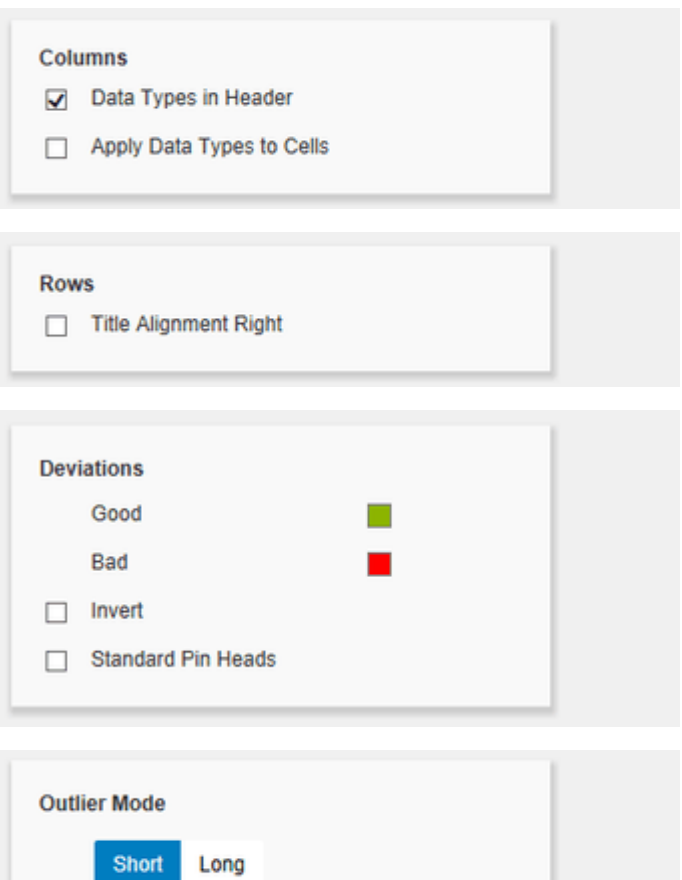

Legen Sie hier die Farben für die Abweichungen fest. Werden positive Abweichungen nicht als gut bewertet (wie z.B. bei Ist-Plan-Kostenvergleichen) aktivieren Sie die Checkbox Invert.

Mit der Option Standard Pin Heads werden die Pinköpfe der prozentualen Abweichungen wie bisher oder gemäß der IBCS angezeigt.

#### **Outlier Mode**

Hier wählen Sie, wie genau Ausreißer dargestellt werden. Im Modus Short werden die Ausreißer als kleine Dreiecke an der Achse dargestellt. Im Modus Long werden die Ausreißer hingegen über die gesamte zur Verfügung stehende Fläche – gemäß den Regeln nach IBCS – dargestellt.

## **Data Types Tab**

**Data Types Editor**

Dieser Editor dient dazu die Datenarten zu definieren, deren Kürzel auf dem Data-Tab verwendet werden können und mittels derer Sie das Format der Spaltenüberschriften einzeln unabhängig bestimmen können.

Diese Kürzel bestimmen Sie in der Spalte Name. Die Kürzel werden automatisch in Großschreibung gesetzt.

Color und Fill bestimmen das Aussehen der Datenartenbalken unter den Spaltenköpfen. Shape h at Auswirkung auf die Pin-Köpfe der Abweichungsdiagramme. Navigieren Sie via Mausklick durch die alternativen Darstellungen und betrachten die Veränderungen in der Tabelle, wenn Sie die entsprechende Datenart zugeordnet haben.

Die Spalte Width bestimmt die Breite der Elemente. Diese wird prozentual zur Schriftgröße angegeben. Die Spalte %/abs hat keine Funktion für die Tabellen. Die letzte Spalte Bold setzt die Schriftart der Spaltenüberschrift auf fett.

Über den neben den Datenarten erscheinenden roten Knopf löschen Sie Datenarten, über den grünen legen Sie zusätzliche an.

Datenarten werden innerhalb einer BIApp **global** ver wendet. Die Data Types der graphomate tables wer den für alle anderen graphomate Komponenten, die Datenarten nutzen, übernommen.

#### **Data Types CSS Export**

Möchten Sie die definierten Datenarten **zentral** vorh alten, so können Sie Ihr zentrales CSS-Stylesheet auf der BI Plattform entsprechend erweitern. Kopieren Sie dazu einfach den Code in dem Feld unter der Überschrift an das Ende Ihrer CSS-Datei. Anschließend ist es nicht mehr möglich, eigene Datenarten zu verwenden, denn es werden die zentral abgelegten Einstellungen wie rechts angezeigt verwendet.

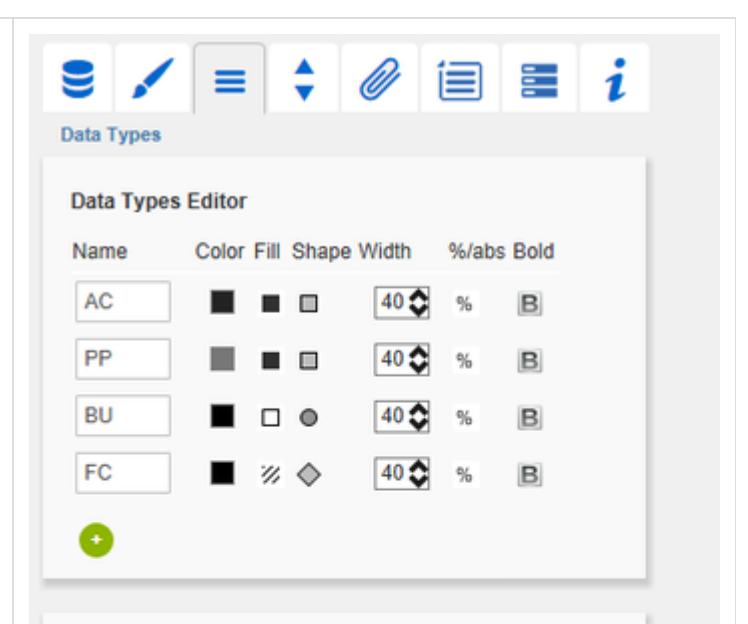

#### Data Types CSS Export

graphomate-datatypes{content:url (data:text/graphomatedatatypes;base64,eyJ0aW1lc3RhbXAiOjAsImRhdGF 0eXBlcyI6W3sic2hvcnQiOiJBQyIsImNvbG9yIjoiIzIyMj lyMilsInNoYXBlljoicmVjdClsInRoaWNrbmVzcyI6MSw iŻmlsbHR5cGUiOiJmaWxsZWQiLCJiYXJ3aWR0aCl6 MC40LCJwaW53aWR0aCl6MC4yNSwiZm9udHdlaW dodCl6lm5vcm1hbCJ9LHsic2hvcnQiOiJQUClslmNvb G9yljoilzc3Nzc3NyIsInNoYXBlIjoicmVjdCIsInRoaWNr bmVzcyl6MSwiZmlsbHR5cGUiOiJmaWxsZWQiLCJiY XJ3aWR0aCl6MC40LCJwaW53aWR0aCl6MC4yNS wiZm9udHdlaWdodCl6lm5vcm1hbCJ9LHsic2hvcnQi OiJCVSIsImNvbG9yIjoiIzAwMDAwMCIsInNoYXBIIjoi Y2lyY2xlliwidGhpY2tuZXNzIjoxLCJmaWxsdHwZSI6I<br>mVtcHR5liwiYmFyd2lkdGgiOjAuNCwicGlud2lkdGgiOj<br>AuMjUsImZvbnR3ZWlnaHQiOiJub3JtYWwifSx7InNob 3J0IioiRkMiLCJib2xvciI6liMwMDAwMDAiLCJzaGFwZ

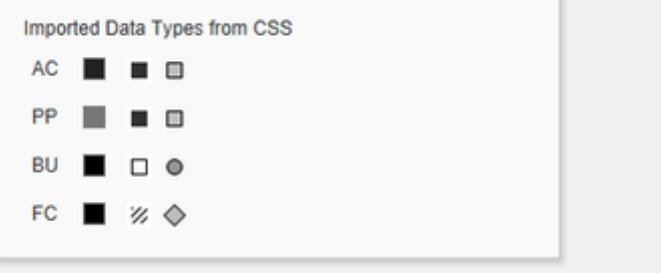

## **Behavior Tab**

## **Scaling**

Die Standardeinstellung Auto skaliert die Tabelle entsprechend der Min- und Max-Werte aus allen abzubildenden Daten.

Mittels der Checkbox Comparison Group skalieren Sie die Abweichungsdiagramme innerhalb einer Tabelle und zwischen mehreren Tabellen identisch. Bei aktivierter Checkbox wird in der Tabelle zur Design-Time die Comparison Group angezeigt. Vergeben Sie für alle betreffenden Tabellen ein identisches Gruppenkürzel. Nun wird das Min und Max der Datenbasis dieser Gruppe genutzt.

Die Comparision Groups werden innerhalb einer BIApp **global** verwendet, das heißt auch Diagramme aus den graphomate charts werden – bei gleichem Gruppenkürzel – in die Skalierungsgruppe einbezogen.

Alternativ können Sie unter Manual Min/Max-Skalier ungswerte manuell setzen. Chart Min Werte  $> 0$ . schneiden die Werteachse ab. Retrieve values zeigt sinnvolle Vorschlagswerte.

## **Column Width**

• Auto

Ist der Auto-Modus aktiviert, dann wird der vorhandene Platz (Breite der Komponente) gleichmäßig auf die Spalten aufgeteilt.

• Fixed Geben Sie hier eine feste Breite in [px] der Datenspalten vor.

Über die Eigenschaft Width Per Column im [Standard](#page-25-0) [-Properties-Sheet](#page-25-0) kann die Breite der einzelnen Spalten unabhängig gesetzt werden.

#### **Hierarchy**

Aktivieren Sie über die Checkbox vor Hierarchy die hierarchische Darstellung der Dimension. Soll die Hierarchie während der Laufzeit im Dashboard aufund zuklappbar sein, setzen Sie den Haken vor Coll apsible.

Über Preceding Hierarchy Nodes steuern Sie die Position der Summenelemente – ober- oder unterhalb der Tabellenwerte – in der Tabelle.

Expand to Level legt fest, bis zu welcher Hierarchiestufe die Hierarchie im Startaufriss aufgeklappt dargestellt werden soll (beginnend mit Level 0).

> Es ist zwingend notwendig, dass externe BW-Hierarchien in der Data Source vollständig aufgeklappt sind und alle (Teil-) Summen angezeigt werden.

Andernfalls kann es zu fehlerhaften Darstellungen kommen!

#### **Suppress Zero Labels**

Wenn diese Checkbox aktiviert ist, werden Nullwerte (0) nicht dargestellt - sowohl in der Tabelle selbst als auch in den Abweichungsdiagrammen.

## **In Cell Charts**

Verschieben Sie per drag-and-drop die gewünschten Serien von Available Series in Series with In Cell Charts, damit in den entsprechenden Spalten Balkendiagramme zur Visualisierung des Wertes angezeigt werden.

Dabei werden positive Werte entsprechend der Posit ive Color eingefärbt, negative entsprechend der Neg ative Color. Die Balken sind mit einer Transparenz versehen. Die Stärke der Transparenz können Sie mittels der Bar Opacity beeinflussen (Werte zwischen 0 und 1 sind möglich). Außerdem können Sie die Höhe der Balken im Verhältnis zur Größe der Tabellen-Zelle mittels des Bar Height Factor einstell en (Werte zwischen 0 und 1 sind möglich).

#### **Heatmap**

Wird diese Option aktiviert, so werden die Wertespalten der Tabelle als Heatmap dargestellt, d. h. mit einem farbigen Hintergrund versehen. Dazu werden alle Werte der Tabelle auf eine Farbskala abgebildet, die sich unter Color Scheme einstellen lässt.

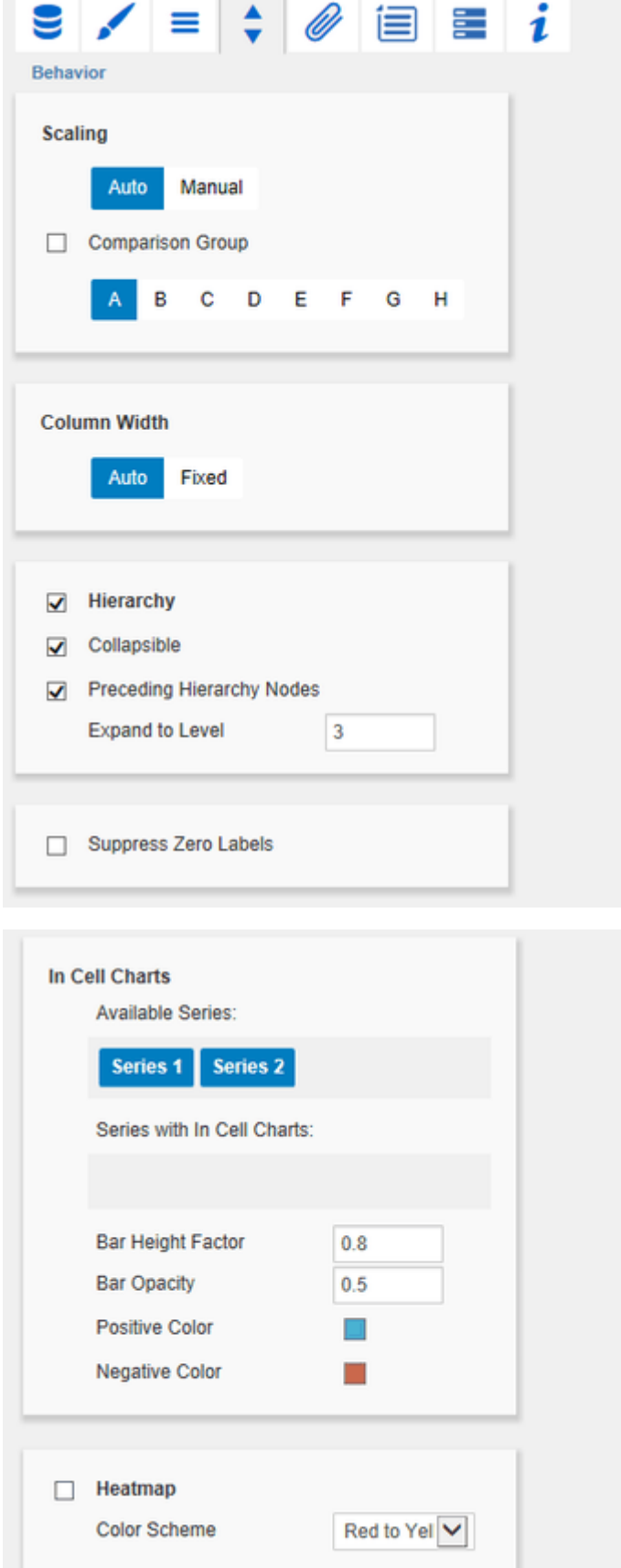

In den Standard Properties lassen sich darüber hinaus alle Farbskalen realisieren, die über [ColorBre](https://github.com/axismaps/colorbrewer/blob/master/export/colorbrewer.js) [wer](https://github.com/axismaps/colorbrewer/blob/master/export/colorbrewer.js) definiert sind. Die Definition eines Farbschemas im Standard-Properties-Sheet besteht aus zwei kommaseparierten Teilen: Der abgekürzten Farbskala (bspw. YlOrRd für "Yellow to Orange to Red") und der Anzahl der Abstufungen.

> Sowohl bei den In Cell Charts, wie auch bei der Heatmap kann es dazu kommen, dass sich die Balken verschiedener Spalten überlappen. Sollte dies der Fall sein, dann liegt das mit großer Wahrscheinlichkeit daran, dass die Breite der Spalten zu klein konfiguriert wurde. Bitte überprüfen Sie entsprechend, ob eine Vergrößerung der Spaltenbreite (insbesondere der Zeilentitel) dazu führt, dass die Überlappung verschwindet.

## **Helper Tab**

**Horizontal Grid Lines**

Schalten Sie über die Checkbox die Horizontal Grid Lines an oder aus und bestimmen deren Dicke (Thic kness) und Farbe (Color) an dieser Stelle.

### **Sum Borders**

Schalten Sie über die Checkbox Sum Borders die Summen-Separatoren an oder aus und bestimmen deren Dicke (Thickness) und Farbe (Color). Mit Pad ding lässt sich ein Abstand zwischen den Summen und den Kindelementen hinzufügen.

> Wir empfehlen für die Nutzung von Summen-Separatoren die Option Preceding Hierarchy Nodes (siehe Behavior Tab) zu deaktivieren, damit die Summenelemente unterhalb der Tabellenwerte gelistet werden.

### **Deviation Axis**

Hier lassen sich Einstellungen zur Achse der Abweichungsdiagramme vornehmen.

Mit Thickness bestimmen Sie die Dicke der Abweichungsachse. Ist Semantic Axis aktiviert, werden die Achsen der Abweichungsdarstellungen entsprechend der zweiten Data Series zugeordneten Datenart (Data Type) gezeichnet. Mit Deviation Labels steuern Sie die Sichtbarkeit der Werte der Abweichungen. Ist die Option deaktiviert, sind ausschließlich die graphischen Abweichungselemente sichtbar, nicht aber die exakten Werte.

## **Filter Box**

In der ersten Zelle der graphomate tables oben links haben wir eine Filterfunktion umgesetzt.

Aktivieren Sie die Checkbox Filter Box, um diese Funktion für den Nutzer optisch hervorzuheben. Sie ist jedoch auch ohne diese Option aktiviert und nutzbar. Geben Sie einfach Buchstaben oder [regulär](https://de.wikipedia.org/wiki/Regul%C3%A4rer_Ausdruck) [e Ausdrücke](https://de.wikipedia.org/wiki/Regul%C3%A4rer_Ausdruck) in diese Zelle ein und entsprechend werden nur die Tabellenzeilen gezeigt, die diese Buchstaben enthalten. Groß- und Kleinschreibung wird nicht berücksichtigt.

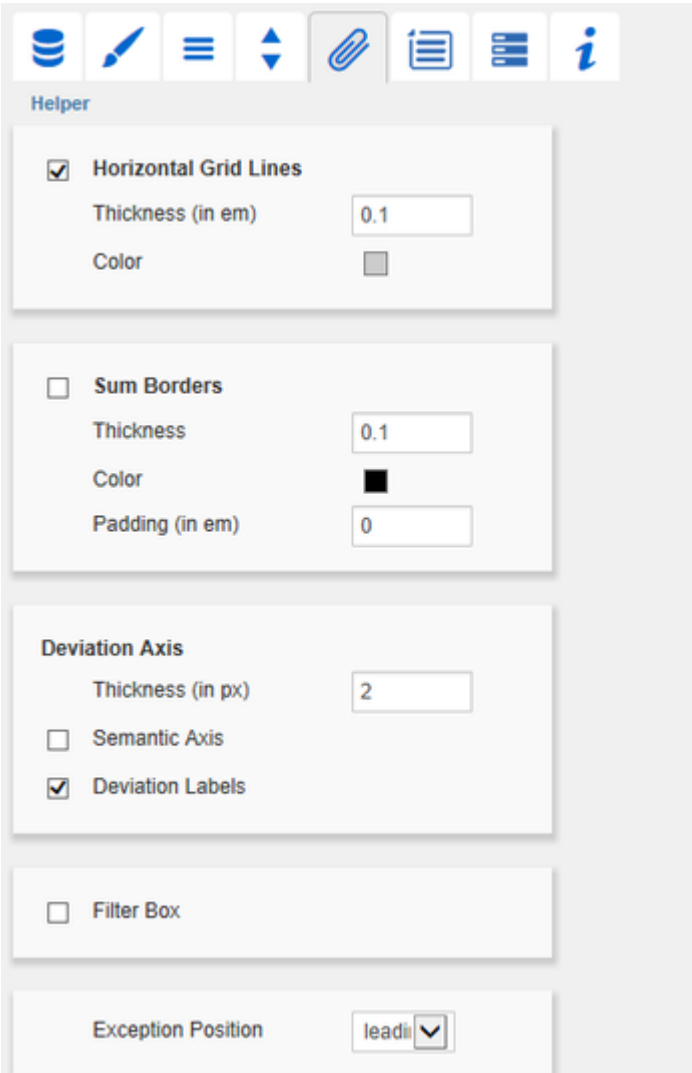

#### **Exception Position**

Über Exception Position bestimmen Sie die Anordnung der Exception-Symbole in der Tabelle. Zur Auswahl stehen leading (zu Beginn der Tabellenzelle), before (direkt vor dem Wert) und afte r (direkt hinter dem Wert).

#### **Row Format Configuration**

Die Row Format Configuration ermöglicht eine detaillierte Gestaltung von Zeilen, aber auch von Spalten.

> Mit dieser neuen Konfigurationsmöglichkeit werden die bisher an der gleichen Stelle vorgehaltenen Exceptions abgelöst. Die Exceptions sind im Weiteren nur noch ein möglicher Style (s. u.) der Row Format Configuration.

Die Checkbox bestimmt die Sichtbarkeit der jeweiligen Einstellung. In der nächsten Spalte vergeben Sie einen Namen (Name) für die Row Format Configuration. Dieser wird intern und für die Skriptsprache benötigt und sollte eindeutig sein.

Unter Target wählen Sie eine oder mehrere Zielspalten aus, die mit dem ausgewählten Style versehen werden. Target ist dabei der Index der Spalte, wobei die Spalte mit dem Index 0 die Zeilentitel beschreibt. Neben der Eingabe einer einzelnen Spalte, gibt es zwei weitere Möglichkeiten, Zielspalten auszuwählen: Zum einen kann eine kommaseparierte Liste von Indizes angegeben werden (also beispielsweise: 2,3), dann greift die Selektion für alle so gewählten Spalten. Zum anderen können mit dem Schlüsselwort all alle Spalten der Tabelle selektiert werden (Hinweis: nicht alle Styles greifen auch auf allen Spalten, siehe unten unter Style).

Unter Source wählen Sie genau eine Spalte als Grundlage der Prüfung der Condition aus. Es ist möglich Zeilentitel, Attributsspalten und Abweichungen auszuwählen.

Um die Bedingung/en (Condition), die zur Anzeige eines Row Formats führen, festzulegen, klicken Sie auf den Wert unter der Überschrift Condition. Wählen Sie hier den Bereich, indem Sie einen Operator und eine Spanne wählen.

#### **Row Format Configuration** Name Target Source Condition Style Good  $> 70.0$ п 1 series1 V  $\overline{2}$  ${}^{8}30.0$ Bad ۵  $\Box$ deviatio V  $\mathbf{1}$  $0.0 \le 100.0$ п Micro series1<sup>V</sup>  $\Omega$ **Row Format Configuration** Name Target Source Condition **Style** П Good 1 series1 V  $> 70.0$ Operator Ÿ  $\geq$  $\overline{2}$ Ò Bad de Π Value / From 70 Micro 1  $\bullet$ п 100 To **Row Format Configuration** Name Target Source Cor tyle  $\Box$ Good  $\overline{1}$ series1 V s. Operator  $\overline{2}$ Bad de □ Value / From ò  $\mathbf{1}$ П Micro Sé les **Alert Level** To Contains Always Hierarchy Key  $\overline{\phantom{a}}$  $\overline{\phantom{a}}$ Index

Neben den üblichen mathematischen Operatoren zum Vergleich zweier Werte gibt es einige weitere Operatoren:

• Alert Level

Damit lässt sich ein Alert Level aus den Exceptions einer BW-Query übernehmen. In das Feld 'Value/From' muss dafür der Index des Alert Levels eingetragen werden, das als Bedingung gelten soll (z.B. 1 für 'Gut 1' oder 7 für 'Schlecht 1')

Contains

Mit Contains lässt sich überprüfen, ob ein String einen anderen String (der in Value/From angege ben werden kann) enthält. Es ist außerdem möglich Bedingungen über [reguläre Ausdrücke](https://de.wikipedia.org/wiki/Regul%C3%A4rer_Ausdruck) z u formulieren.

Always

Diese Bedingung greift immer, unabhängig, welcher Wert in der Source-Zelle oder dem Valu e steht.

• Hierarchy

Mit dieser Bedingung lassen sich die Hierarchie-Stufen selektieren. Die Hierarchie-Stufe, die einer Zeile zugeordnet ist, lässt sich im Zweifel aus der CSS-Klasse der Zeile ablesen.

 $\bullet$  Key

Der in Value angegebene Key wird mit der Sourc e-Zelle abgeglichen. Sind die Werte genau gleich, dann wird die Row Format Configuration angewandt.

 $•$  Index

Die Row Format Configuration wird direkt auf der Zeile mit dem angegebenen Index angewendet. Es ist möglich, sowohl einen einzelnen Index (2), eine kommaseparierte Liste (1,3,4,6) oder einen Bereich (2..6) anzugeben.

Anhand der Condition und der Source erfolgt eine Einschränkung der Zellen der target-Spalte, die mit einem Style versehen werden.

Unter Style wählen Sie dann die gewünschte Formattierung: Exception, Number Format, Data Type, Content Editable, Deviation Color, CSS Class oder CSS.

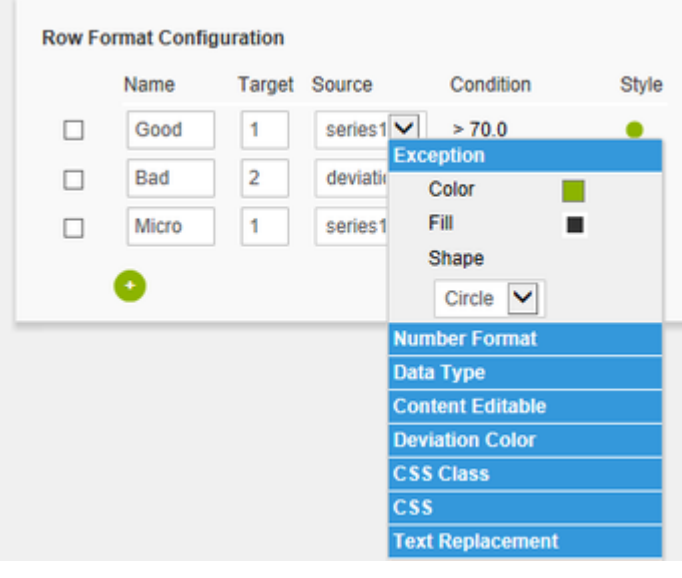

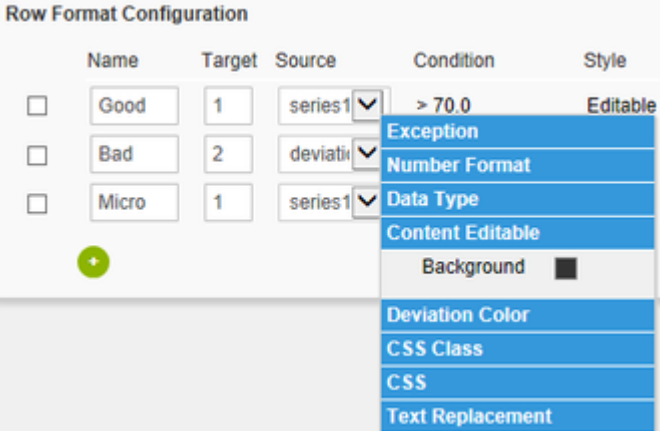

• Exception

Hier lässt sich die Farbe (Color), die Füllung (Fill ) und die Form (Shape) der angezeigten Hervorhebung bestimmen. **Einschränkungen**: Exceptions werden nicht in Deviation-Spalten angezeigt.

> Der Shape "Micro Pies" zeigt Kuchendiagramme, die einen Teil vom Ganzen visualisieren. Der farbige Anteil errechnet sich als Anteil des jeweiligen Zellwertes am Gesamtwert. Als Gesamtwert wird das Maximum der Source-Spalte herangezogen

## • Number Format

Wählen Sie in diesem Bereich beim Value Format zwischen basic oder extendend. Beim ba sic Value Format können Sie zum Beispiel "0.00a" bei Absolute eintragen. Als Ergebnis werden jene Zellen, welche die Kondition erfüllen mit dem festgelegten Value Format über schrieben, bei "0.00a" wird 12 342 526 zu 12.34mio umgewandelt.

Haben Sie sich für das extended Value Format e ntschieden, so tragen Sie in das gewünschte Feld (Absolute oder Percent) Ihre Nummerformatierung (bspw.: -||,|.|10^6|2|mio) ein. Die gewählte Spalte wird nun entsprechend Ihrer Eingabe angepasst.

- Data Type Zeichnet die in den Data Types festgelegte Notation in den Zeilentitel. **Einschränkungen**: Wirkt nur auf den Zeilentiteln. Als Target muss also 0 oder all gewählt werden.
- Content Editable

Versieht die entsprechenden Zellen mit einem farbigen Hintergrund und erlaubt die Eingabe von neuen Werten. Bei Eingabe eines neuen Wertes wird das Event On Input Changed ausgelöst.

Deviation Color

Erlaubt die Invertierung der Deviation Color für ausgewählte Zellen. Es sind keine weiteren Konfigurationen nötig bzw. möglich. **Einschränk ungen**: Diese Option hat daher keine Auswirkungen auf Spalten, die keine Abweichungen (Deviations) enthalten.

CSS Class

Versieht die selektierten Zellen mit einer (oder mehreren) CSS-Klasse(n). Soll mehr als eine Klasse vergeben werden, ist dies durch Eingabe einer kommaseparierten Liste möglich (bspw.: class1,class2,class3).

CSS

Versieht die selektierten Zellen mit einem oder mehreren CSS-Properties. **Einschränkungen**: Es ist nicht garantiert, dass alle Properties angewendet werden; das ist abhängig davon, welche anderen Einstellungen in der Tabelle vorgenommen wurden (bspw. ist die Schriftfarbe an drei anderen Stellen konfigurierbar, die jeweils mit einer Priorität versehen sind und bei der die höchst-priorisierte zur Anzeige führt). Das CSS ist wie folgt anzugeben, wobei darauf zu achten ist, dass keine Leerzeichen nach den Doppelpunkten und keine Semikola verwendet werden:

- Für eine Property: color:red
- Für mehrere Properites: color:red,background:grey,font-family:MS Comic Sans
- Text Replacement Ersetzt die selektierten Zellen mit dem angegebenen Text.

Über den roten Knopf löschen Sie Row Formats, über den grünen legen Sie weitere an.

## **Context Menu Tab**

In diesem Tab können Sie einstellen, welche Optionen im Kontextmenü angezeigt werden. Aktivierte Checkboxen werden im Kontextmenü angezeigt. Mit der obersten Checkbox kann das gesamte Kontextmenü initial aktiviert werden. Ein aktives Kontextmenü lässt sich zur Laufzeit per Rechtsklick auf die Komponente öffnen und die aktivierten der folgenden Aktionen lassen sich ausführen.

### **Sorting**

Hier lassen sich die Daten für die im Aufriss befindlichen Dimensionen auf- oder absteigend sortieren.

#### **Filters**

Ermöglicht die Filterung der Daten nach einzelnen Membern aller Dimensionen.

**Context Sensitive Filters**

Zeigt korrespondierende Filter zu der Dimension, auf der das Kontextmenü geöffnet wurde.

### **Filter and Hide**

Zusätzlich zum Filtern wird hier auch die dazugehörige Dimension aus dem Aufriss entfernt.

### **Clear Filters**

Ermöglicht das Entfernen von zuvor vergebenen Filtern.

### **Drilldown**

Fügt der Tabelle eine weitere Dimension hinzu.

### **Drillup**

Entfernt eine Dimension aus der Tabelle (dies kann dazu führen, dass die Tabelle nicht mehr angezeigt werden kann).

**Zero Display**

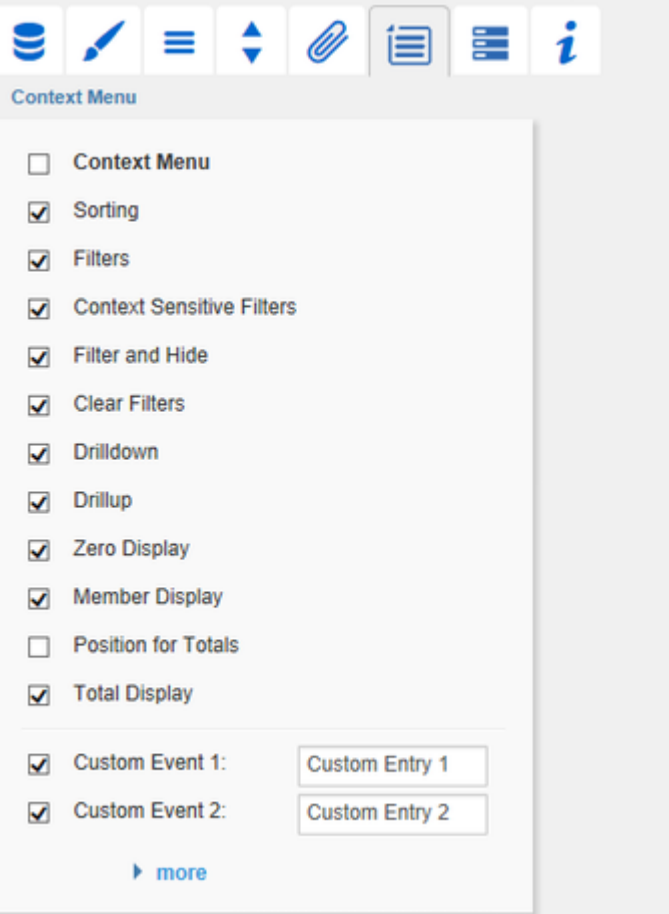

Legt die Anzeige von Nullwerten in der Tabelle fest.

**Member Display**

Auswahl der Anzeige der Membernamen (Text oder Key).

**Position For Totals**

Ist standardmäßig deaktiviert, da diese Option bei den graphomate tables keine Auswirkung hat. Auch eine Aktivierung führt zu keiner Änderung. Position For Totals wirkt sich nur auf die graphomate charts a us.

**Total Display**

Ermöglicht das Ein- und Ausblenden der Summen der einzelnen Dimensionen.

**Custom Events**

Über das Standard-Properties-Sheet lassen sich bis zu 10 eigene Skripte festlegen, die über die einzelnen Custom Events aufgerufen werden können. In dem Additional-Properties-Sheet können dann eigene Bezeichnungen für die Skripte festgelegt werden.

> Die einzelnen Optionen führen verschiedene Aktionen auf der Data Source aus, jedoch ohne diese zu verändern.

Alle Änderungen lassen sich durch das neu Laden des Dashboards wieder rückgängig machen.

## **Server Tab**

**Server Configuration**

Hier lässt sich die Server URL eingeben mit dem sich die Komponente verbinden soll und von der sie die Templates abrufen soll.

Wenn man die URL zum Server angegeben hat, wird durch einen Haken signalisiert, dass eine Verbindung hergestellt werden konnte.

Sollte später ein anderer Server benutzt werden, kann auch der Button neben dem Save-Button gedrückt und die Server URL bearbeitet werden.

Der Hyperlink unter den Buttons ermöglicht es auf das Admin Panel abzuspringen.

## **Templating Configuration**

Wenn die derzeitigen Einstellungen als Template gespeichert werden sollen, kann in das Eingabefeld mit der Bezeichnung Create Template ein neuer Templatename eingetragen und mit Klick auf den Button Save current State bestätigt werden. Wenn der eingegebene Name der Namenskonvention genügt, wird das Template auf dem Server gespeichert und ein Toast mit der entsprechenden Botschaft im unteren Teil des Additional Property Sheets ausgegeben. Sollte der eingegebene Name jedoch nicht den erwarteten Namenskonventionen genügen, wird dementsprechend ein Toast mit den erlaubten Zeichen eingeblendet.

Über die Template List können auf dem Server gespeicherte Templates abgerufen und angewendet werden. Dazu muss das gewünschte Template nur ausgewählt werden und der Button Apply betätigt werden. Sollten Sie ein Template löschen wollen, müssen Sie entsprechend das Template in der Liste auswählen und den Button Delete betätigen. Sollten Änderungen serverseitig an den Templates vorgenommen worden sein, muss per Refresh List d ie Liste aktualisiert werden. Änderungen sollten dann sichtbar sein.

Siehe auch [Server Properties](https://graphomate.atlassian.net/wiki/spaces/GMS/pages/658407584/Properties).

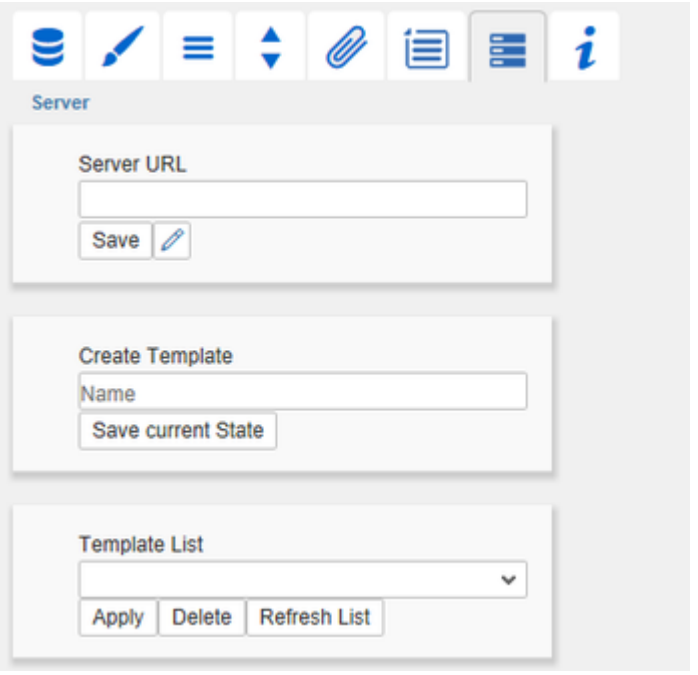

## **Info Tab**

An dieser Stelle finden Sie Hinweise auf die genutzte Version der graphomate tables sowie einen Link, mit dem Sie uns über Fehler und Feature-Wünsche informieren können. Unter Credits finden Sie eine Übersicht der von uns genutzten freien Bibliotheken.

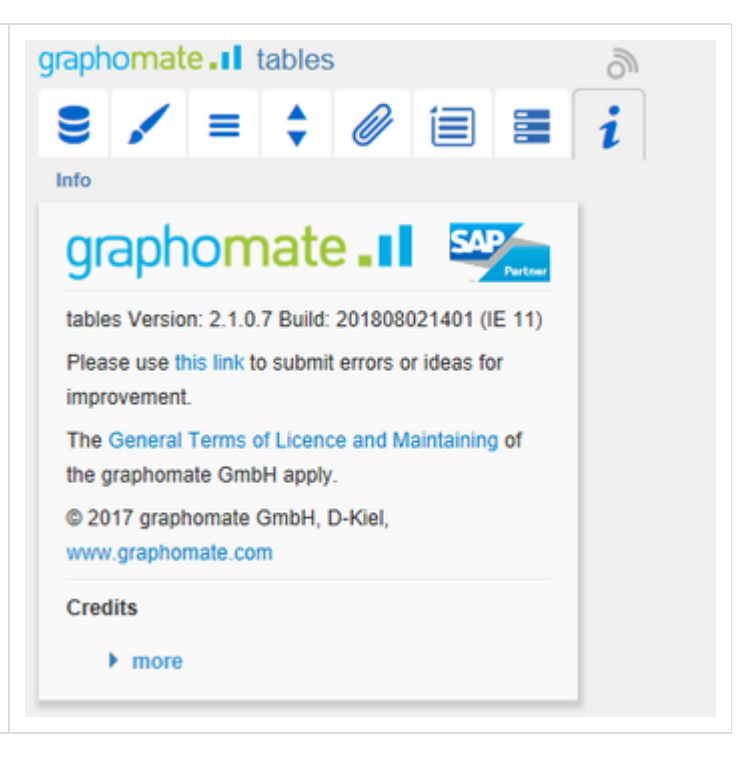

## <span id="page-25-0"></span>Standard-Properties

Einige (Experten-)Eigenschaften können nur über das Standard-Properties-Sheet von Designer gesteuert werden.

## **Context Menu**

**Save Selected Member On Right Click**

Ist diese Property aktiviert, werden zusätzlich zum Linksklick auch bei einem Rechtsklick auf eine Zelle ihre Memberinformationen zwischengespeichert. So können Informationen über die angeklickte Zelle auch in Custom-Event-Methoden des Kontextmenüs verarbeitet werden, wenn vorher kein Linksklick ausgeführt wurde.

### **Hierarchy**

#### **Save States**

Ist diese Einstellung aktiviert, dann wird der Zustand der Hierarchie nach einem Neuzeichnen (bspw. durch eine Skript-Funktion angestoßen) wieder hergestellt. Diese Option macht aufwändige workarounds mit der Skript-Sprache und den Hierarchy States überflüssig.

### **Use Hierarchy Marker**

Das Aufklappen eines Hierarchieknotens ist über die Hierarchy Marker (+ / -) möglich. Wird diese Option auf false g esetzt, ist es zusätzlich möglich auch durch Klick auf den Zeilentitel das Auf- und Zuklappen anzustoßen.

#### **Use Hierarchy States**

Die Option Use Hierarchy States wird verwendet, um zwischen der Verwendung von Hierarchy States und Expand To (siehe Behavior-Tab) hin- und herzuschalten, da sich die beiden Optionen sonst unter Umständen gegenseitig wiedersprächen. Das heißt die Hierarchy States werden nur verwendet, wenn Use Hierarchy States aktiv auf true ge stellt wird (standardmäßig ist die Option ausgeschaltet), ansonsten kommt Expand To zum Tragen.

## **Deviations**

#### **Apply Pin Color, Pin Color**

In der Regel wird für die Farbe der Abweichungspins in prozentualen Abweichungen die negative oder positive Abweichungsfarbe (je nach Vorzeichen) verwendet. Soll eine andere Farbe für die Pins verwendet werden, so muss die Property Apply Pin Color auf true gesetzt und eine Pin Color definiert werden.

**Apply Pin Head Color, Pin Head Color**

Wie Apply Pin Color und Pin Color, aber für die Pinköpfe.

#### **Deviaton Label Size Factor**

Die Größe der Beschriftung der Texte in den Abweichungsspalten wird in Abhängigkeit der Textgröße der Tabelle (gemäß der IBCS) festgelegt. Als Standardfaktor ist dafür 0.7 festgelegt: das heißt die Schriftgröße der Tabelle multipliziert mit 0.7 ergibt die Schriftgröße in den Abweichungen. Dieser Faktor lässt sich hierüber anpassen. Bitte beachten sie, dass es bei Faktoren unter 0.3 oder über 1.2 zu Fehlern in der Darstellung kommen kann.

#### **Deviatons From NULL**

Diese Property beeinflusst, ob ein NULL-Wert bei der Berechnung der Abweichung als 0 oder als "nicht vorhanden" interpretiert wird. Ist die Property auf false gesetzt, dann wird der Wert als "nicht vorhanden" angesehen und es wird entsprechend gar keine Deviation gezeichnet; sonst wird als Abweichung die Differenz zwischen 0 und dem Wert berechnet.

#### **Textual Deviaton**

Sofern keine Abweichungsdiagramme gewünscht werden, sondern die Abweichungen als Textspalten erscheinen sollen, kann dies hierüber eingestellt werden.

#### **No Clip**

Stellt das Clipping von SVGs in den Abweichungsdiagrammen aus. Damit werden die Pinköpfe nicht mehr an der Achse abgeschnitten, sondern ragen dahinter hervor. Das ist ein Effekt, der eigentlich nicht gewünscht wird. Andererseits ist diese Einstellung zwingend erforderlich, wenn man die Tabelle für iOS veröffentlichen möchte, weil es auf Grund eines Fehlers in aktuellen Safari-Versionen sonst zu Darstellungsschwierigkeiten kommt.

#### **Labels**

#### **Data Cell Alignment Right**

Per default werden die Zellinhalte rechtsbündig ausgerichtet (d. h. das Property hat den Wert true). Linksbündiger Text wird umgesetzt, wenn diese Option auf false steht.

#### **Number Format Per Column**

Über dieses Property lassen sich pro Spalte (unterschiedliche) Extended Number Formats anlegen. Dazu wird ein Array von Strings (mit dem jeweiligen Extended Number Format) angelegt; ein leerer String bedeutet, dass das Number Format genutzt werden soll, das für die Tabelle eingestellt ist. Dieses Property ist auch über die Skript-Sprache setz- und auslesbar. Beispiel für zwei Spalten: ["-||.|,|10^6|1|","-||.|,|1|1|%25"]

#### **No Wrap**

Zu lange Zeilentitel werden standardmäßig umgebrochen. Die Property No Wrap erlaubt dieses Verhalten dahingehend zu beeinflussen, dass die Zeilentitel in einer Zeile angezeigt werden. Damit die Titel auf die maximale Breite der Titel-Spalte gekürzt werden, muss das folgende CSS für die Tabelle gesetzt werden:

```
.rowHeader {
  max-width: <gewünschte Breite>px;
}
```
#### **Suppress Repeating Units**

Wenn formatierte Daten für die Tabelle verwendet werden und für eine Spalte eine Währung in jeder Zelle angezeigt wird, kann diese Property eingeschaltet werden, um alle Währungen in den einzelnen Zellen auszublenden. Die Währung kann dann mit Hilfe der Property Show Units einmalig im Spaltenkopf angezeigt werden.

### **Remove Repeated Labels**

Wenn sich mehrere Merkmale in einer Spaltenüberschrift wiederholen, so kann mit dieser Property eingestellt werden, dass einzelne Titel-Bestandteile nicht wiederholt werden.

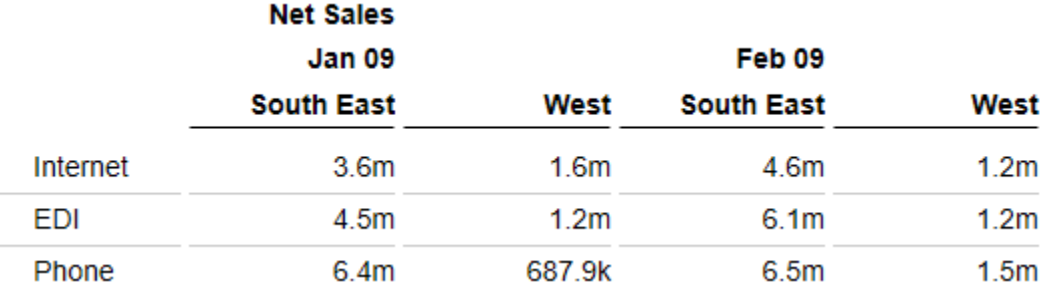

Abbildung 1: Remove Repeated Labels aktiviert.

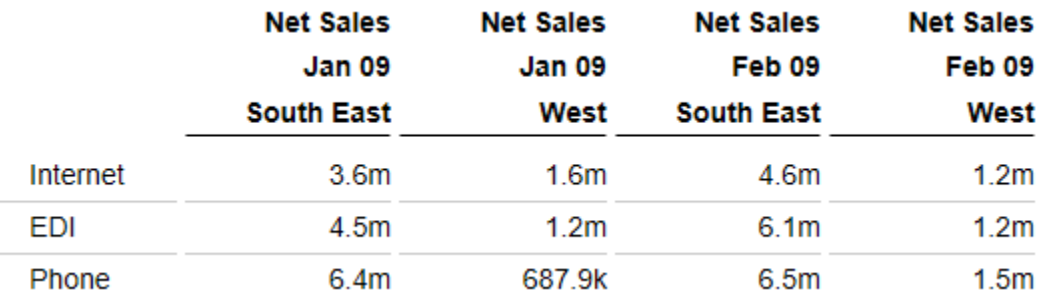

Abbildung2: Remove Repeated Labels deaktiviert.

**Zero, Empty und Infinity Value Replacement**

Diese Property dient dazu bestimmte Werte ('0', 'null' oder '') in der Tabelle durch einen anderen Wert zu ersetzen.

Wenn beispielsweise das Zeichen " in den Deviations durch '~' ersetzt werden soll, dann trägt man für das Infnity Value Replacement '~' ein. Wenn man statt einer leeren Tabellen-Zelle (durch einen 'null'-Wert) '—' anzeigen möchte, dann kann man diese über das Empty Value Replacement pflegen

#### **Show Row Titles**

Sofern keine Zeilentitel gewünscht werden, können diese über dieses Property ausgeblendet werden.

**Show Units**

Über dieses Property lässt sich einstellen, ob unter den Spaltentiteln die aus der Query kommenden Einheiten angezeigt werden sollen.

#### **Show Scaling Factor**

Über dieses Property lässt sich einstellen, ob der aus den Designer-Einstellungen kommende Skalierungsfaktor unter dem Spaltentitel angezeigt werden soll.

**Show Header Dimensions**

Wenn in den Spalten mehrere Dimensionen vorhanden sind, dann werden die Dimensions-Merkmale in den Spaltenüberschriften durch einen Zeilenumbruch voneinander getrennt angezeigt. Diese Property erlaubt es, darauf Einfluss zu nehmen, welche Dimensionen dabei berücksichtigt werden sollen, wenn ein Array von Integern angegeben wird. Die Dimensionen mit den Indizes (Index 1 ist die oberste Dimension), die in dem Array vorhanden sind, werden angezeigt (die anderen nicht).

Befinden sich beispielsweise drei Dimensionen in den Spalten, dann sorgt das Setzen der Property mit dem Wert [1,3] dafür, dass nur die Merkmale der ersten und dritten Dimension angezeigt werden.

### **Show Column Titels**

Sofern keine Spaltentitel gewünscht werden, können diese über dieses Property ausgeblendet werden.

#### **Use Formatted Data**

Über dieses Property lässt sich einstellen, dass die Zell-Formatierung der Data Source für die Tabelle verwendet wird. Werte, die in der Tabelle selbst berechnet werden – so z.B. die Abweichungen – verwenden zur Formatierung weiterhin entweder das Basic oder das Extended Nummernformat.

## **Exceptions**

### **Exception Fill None In Text Color**

Die Füllmethode None wird in den Exceptions so interpretiert, dass keine Exception gezeichnet, sondern der Hintergrund eingefärbt wird; durch Aktivierung dieses Properties wird statt des Hintergrunds die Textfarbe geändert.

## **Highlight**

**Highlight Thickness, Highlight Color, User Highlight List**

Über diese Properties kann die Gestaltung der User Highlights (zur Runtime hervorgehobene Werte) beeinflusst bzw. die Liste mit User Highlights angepasst und ausgelesen werden. Die User Highlights lassen sich zur Runtime durch Alt + Mausklick auf eine Tabellenzelle setzen. So wird die Tabellenzelle mittels Rahmen hervorgehoben. Die Dicke des Rahmens lässt sich durch die Highlight Thickness steuern, während die Farbe durch die Highlight Color b estimmt wird. Die User Highlight List beinhaltet die Liste der gesetzten Highlights. Mehr zum Format der User Highlight List ist in der Skript-Dokumentation zu finden.

## **Outliers**

## **Outlier Threshold, Outlier Threshold Percent, Use Outlier Threshold**

Die Verwendung der Outlier Thresholds wird mit Use Outlier Threshold aktiviert. Die Verwendung ist nur für ein Szenario mit ausgeschalteter Comparison Group gedacht, da sich ansonsten Thresholds und Comparison Group auf die Skalierung auswirken würden, was zu einem undefinierten Verhalten führen kann.

Ist die Verwendung aktiviert, dann werden alle Werte als Ausreißer dargestellt, die größer als der Threshold oder kleiner als der negative Threshold sind. Die Thresholds geben also den Betrag der positiven und negativen Grenzwerte an. Werte für die Property Outlier Threshold Percent müssen als dezimale Prozentrepräsentation eingetragen werden, also bspw. 0.6 für "60%".

**Display**

**Table Header Position Fixed**

Sollen die Spaltentitel dauerhaft sichtbar sein, auch wenn gescrollt wird, kann dies hier eingestellt werden.

**Width Per Column**

Über dieses Property lässt sich für jede Spalte der Tabelle eine eigene Breite setzen. Die Angabe erfolgt als Array. Die Indizes des Arrays entsprechen dabei den Spalten-Indizes in der Tabelle. Die Spalte an Position 0 entspricht den Zeilentiteln. Die Angabe der Breite erfolgt in Pixeln. Für eine Tabelle mit drei Daten- und einer Abweichungsspalte sieht ein mögliches Array wie folgt aus: [200,100,100,0,300].

Es müssen nicht für alle Spalten feste Werte gesetzt werden: Wird für eine oder mehrere Spalten der Wert 0 gesetzt, dann wird die Breite der entsprechenden Spalte/n automatisch ermittelt, d. h. der verbleibende Platz wird für die Spalten vorgesehen und gleichmäßig aufgeteilt.

Es ist außerdem möglich anstatt einer Zahl oder '0' auch eine Zahl mit einem vorgestellten 'max' anzugeben, also zum Beispiel: [200,"max200",100,0,300]. Dadurch wird der Spalte so viel Platz zur Verfügung gestellt wie möglich (ähnlich wie bei der Einstellung mit '0'), aber maximal so viel wie angegeben.

Die Einstellung "Width Per Column" übersteuert die Einstellungen "Fixed Column Width".

## <span id="page-30-0"></span>Interaktivität zur Laufzeit

Die graphomate tables unterstützen einige Funktionen, die zur Laufzeit interaktiv genutzt werden können. Viele (aber nicht alle) dieser Funktionen sind auf dem Additional-Properties-Sheet konfigurierbar.

### **Collapsible Hierarchies**

Ist der Punkt Collapsible bei Hierarchy im Behavior Tab aktiviert, werden hierarchische Darstellungen der Dimensionen im Dashboard auf- und zuklappbar.

### **Filter Box**

In der ersten Zeile der *graphomate tables* oben links ist eine Filterfunktion umgesetzt. Geben Sie zur Laufzeit einfach Buchstaben oder [reguläre Ausdrücke](http://de.wikipedia.org/wiki/Regul%C3%A4rer_Ausdruck) in diese obere linke Zelle ein und entsprechend werden nur die Tabellenzeilen gezeigt, die diese Buchstaben enthalten. Groß- und Kleinschreibung wird nicht berücksichtigt.

Ist der Punkt Filter Box im Helper Tab aktiviert, wird die Filterbox visuell zudem noch hervorgehoben.

### **Kontextmenü**

Ist der Punkt Context Menu im gleichnamigen Tab aktiviert, können Sie zur Laufzeit per Rechtsklick auf die Komponente ein Kontextmenü öffnen, dass spezielle Filterungen (je nach Einstellung) erlaubt. Alle hierüber vorgenommenen Änderungen lassen sich durch das neu Laden des Dashboards wieder rückgängig machen.

### **User Highlights**

Weiterhin gibt es zur Runtime die Möglichkeit, sogenannte User Highlights zu setzen und per Bookmark zu speichern. Um die User Highlights zu setzen und somit optisch hervorzuheben, klicken Sie einfach im Dashboard mit gedrückter Alt-Taste auf die gewünschten Werte. Die User Highlights lassen sich optisch durch die Properties Hi ghlight Thickness und Highlight Color auf dem [Standard-Properties-Sheet](#page-25-0) noch konfigurieren.

## <span id="page-31-0"></span>Known Issues

- **Beim PDF-Export** mit Design Studio kann es bei gestrichelten oder gepunkteten Füllungen (Hatched- oder Dotted-Patterns) zu Darstellungsproblemen im PDF kommen.
- **Versatz der Tabelle in Safari**: Aufgrund eines Rendering-Fehlers in den aktuellen Safari-Versionen (ab Version 9 aufwärts) kommt es zu einem leichten Versatz der tables (ca. 10px nach unten) in diesem Browser.
- **Eingabebereite Tabelle im Internet Explorer**: Wird über die Row Format Configuration eine eingabebereite Tabelle erstellt, so wird zwar die Veränderung der Hintergrundfarbe für die Zellen korrekt im Internet Explorer angewandt, aber die Zellen sind auf Grund eines Fehlers in den IE Versionen 9 bis 11 nicht eingabebereit. Sollten Sie dieses Feature im Internet Explorer nutzen wollen, nehmen Sie bitte Kontakt mit uns auf.
- Im **Internet Explorer 9** kann es in den tables bei Verwendung der Property **Fixed Header** zu einer fehlerhaften Darstellung kommen. Sollte dieses Problem bei Ihnen auftreten empfehlen wir entweder einen modernen Browser zu verwenden oder die Property Fixed Header auf false zu stellen.
- Im Design Mode kann es auftreten, dass bei erstmaligem Öffnen des Additional Properties Sheets nach einem Neustart von Designer die Server URL nicht richtig angezeigt wird, obwohl sie im Standard Properties Sheet richtig dargestellt wird und der Server verbunden ist.

## <span id="page-32-0"></span>Zahlenformate

## **Eingabeoptionen für den numeral.js Format-String**

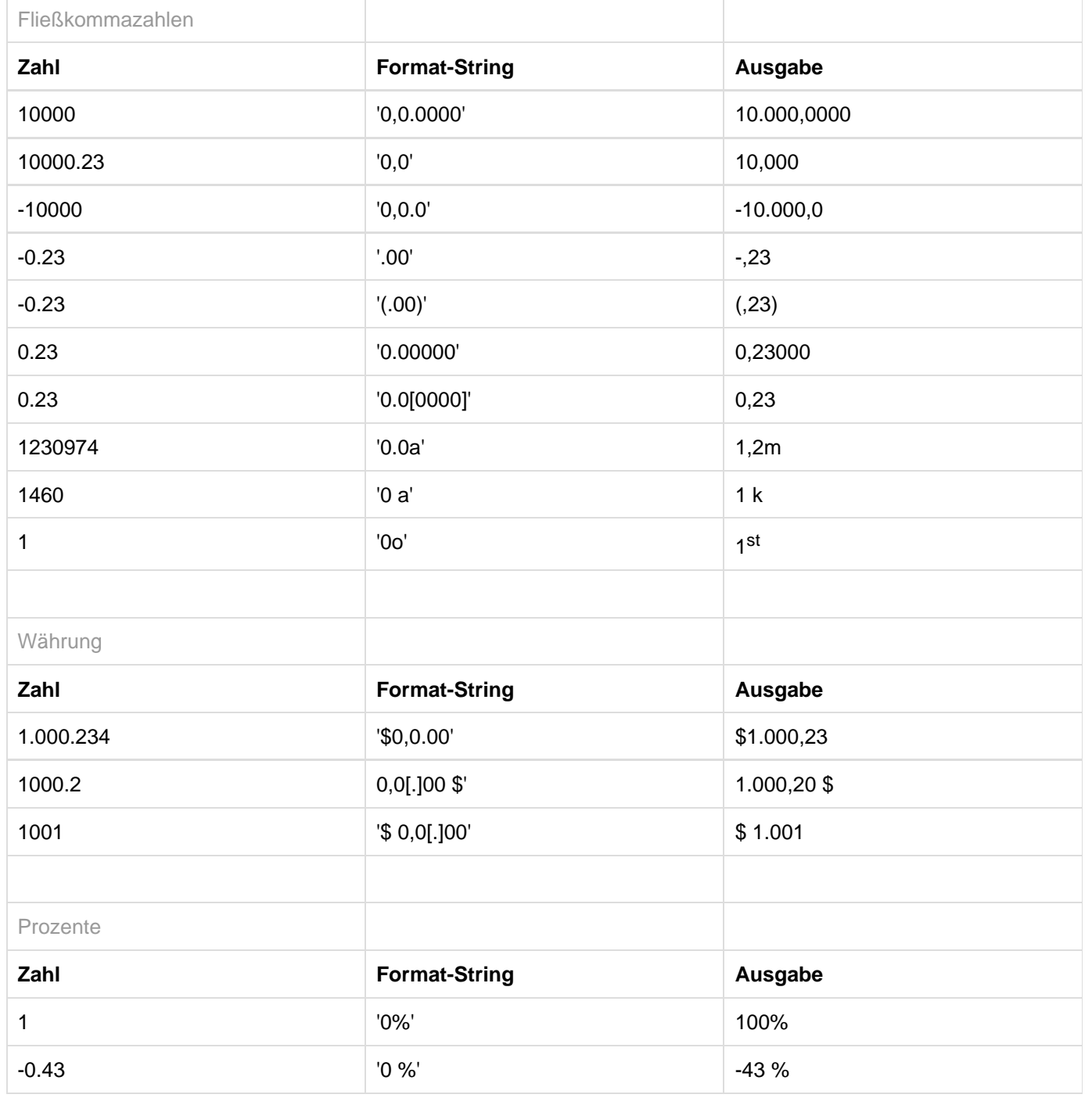

[Quelle](http://numeraljs.com/)

## **Eingabeoptionen für den Extended Number Format-String**

Prozentzahlen und "normale" Zahlen werden separat formatiert; dies wird über zwei Format-Strings gesteuert, die aber im Aufbau identisch sind. Die in den Format-Strings enthaltenen Zeichenketten werden i. d. R. in der zu formatierenden Zahl einfach ersetzt. Ausnahmen sind hier der Skalierungsfaktor sowie die Anzahl der Dezimalstellen.

Die einzelnen im Format-String enthaltenen Elemente werden durch "|" voneinander abgetrennt. Format-Strings mit weniger als 7 Elementen bzw. 6 "|" werden als ungültig betrachtet; in diesem Fall kommt eine Standardformatierung ohne Skalierung mit einer Nachkommastelle zum Tragen. Folgende Elemente sind im Extended Number Format-String enthalten (die Reihenfolge muss dabei erhalten bleiben):

Negativ|Präfix|Tausender|Dezimal|Skalierung|AnzahlNachkomma|Suffix

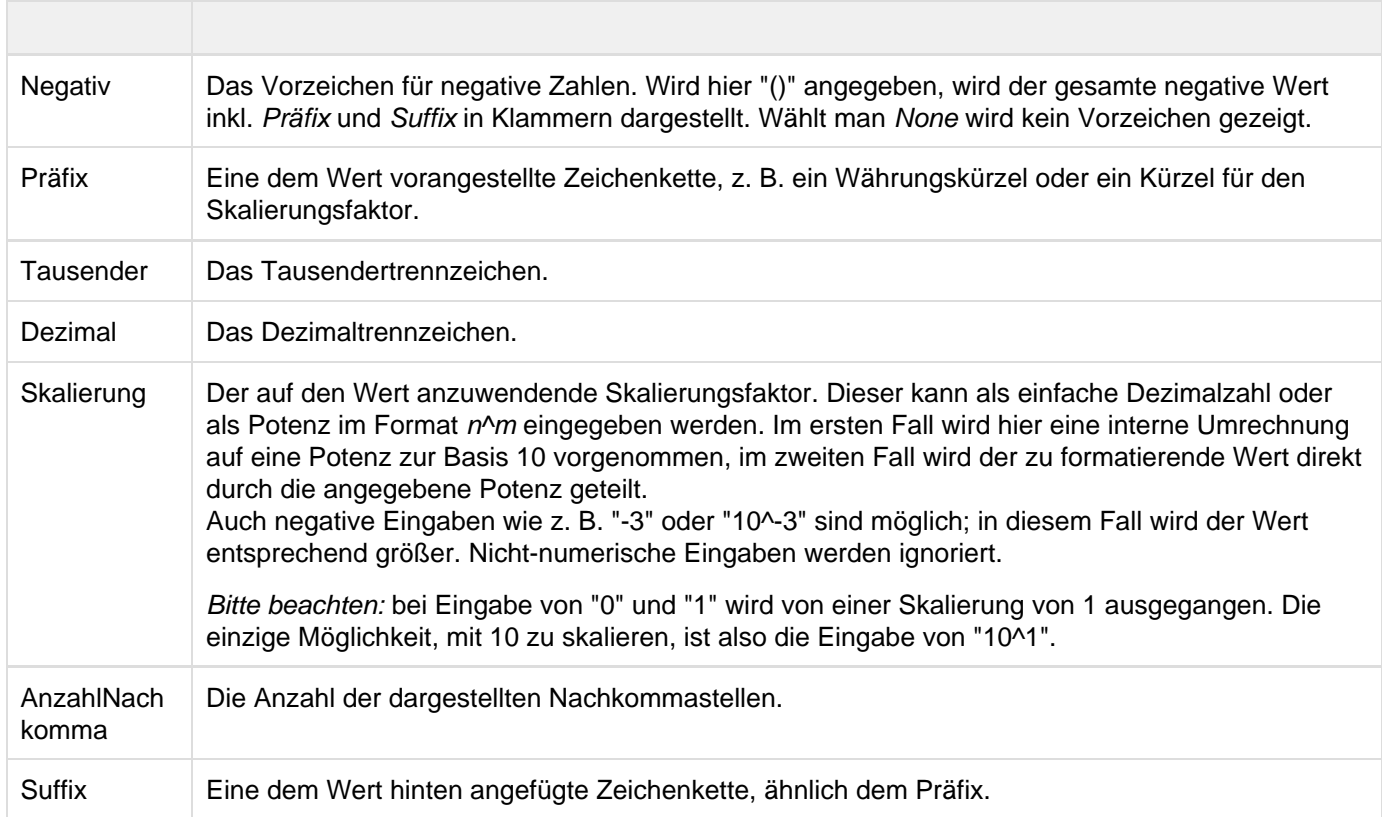

## <span id="page-34-0"></span>CSS-Selektoren

**Übersicht ausgewählter CSS-Selektoren**

Die nachfolgende Abbildung stellt einige der CSS-Selektoren dar, welche über das Costum CSS in SAP Lumira Designer manuell adressiert werden können.

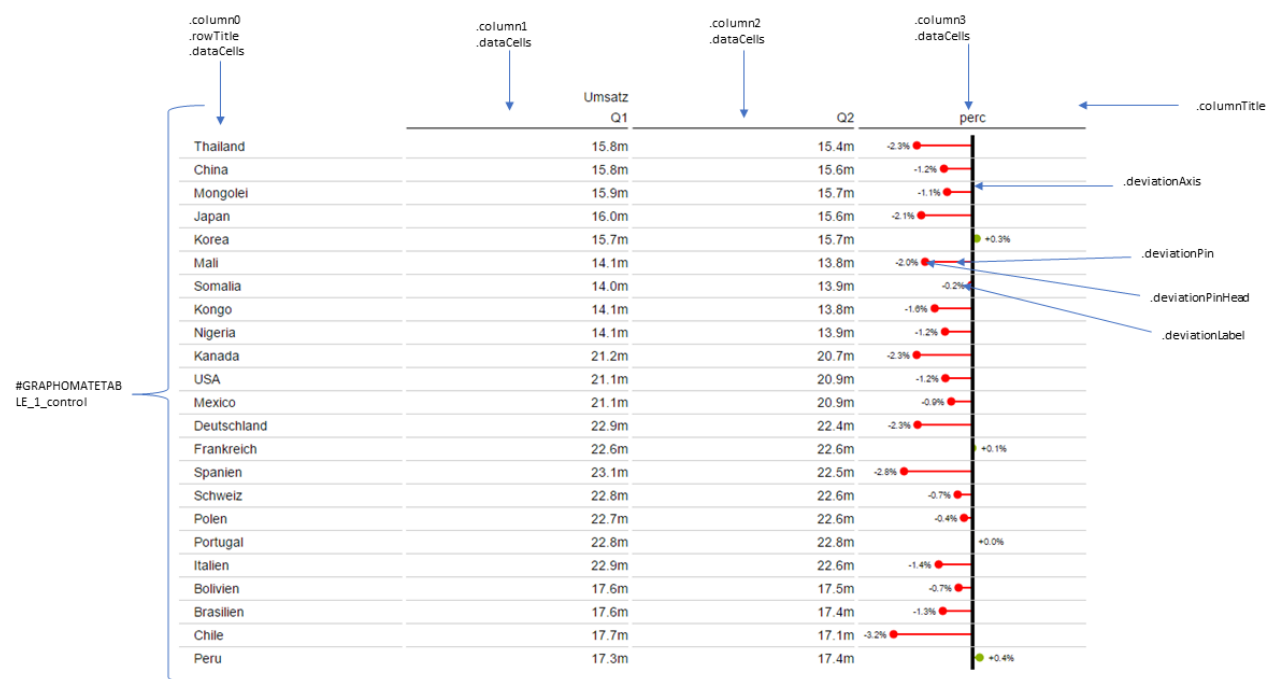

graphomate.II